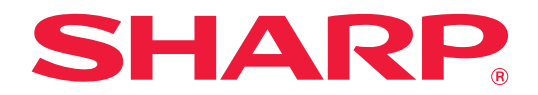

# **Manuale Utente (impostazioni della pagina web)**

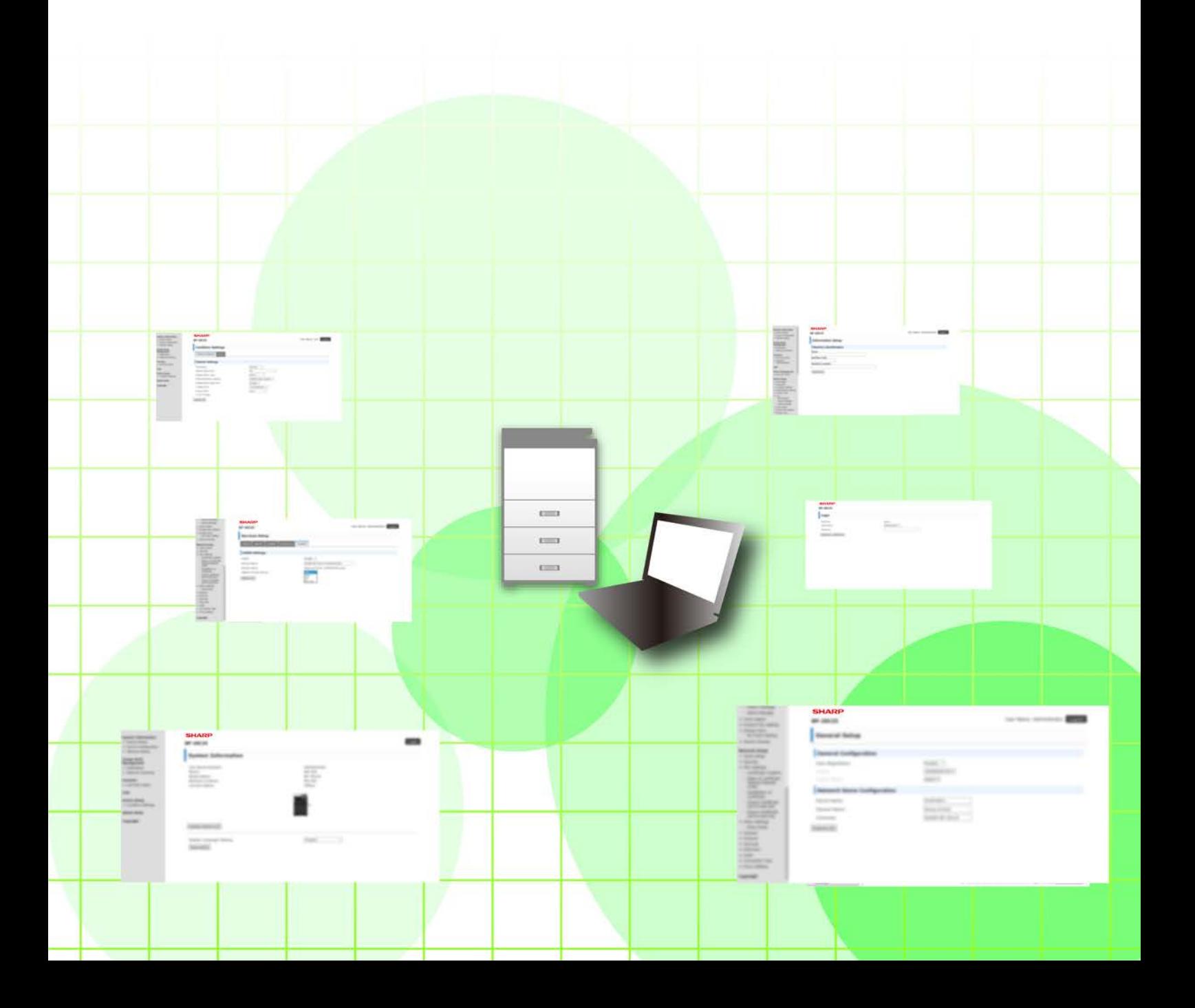

## **INDICE DEI CONTENUTI**

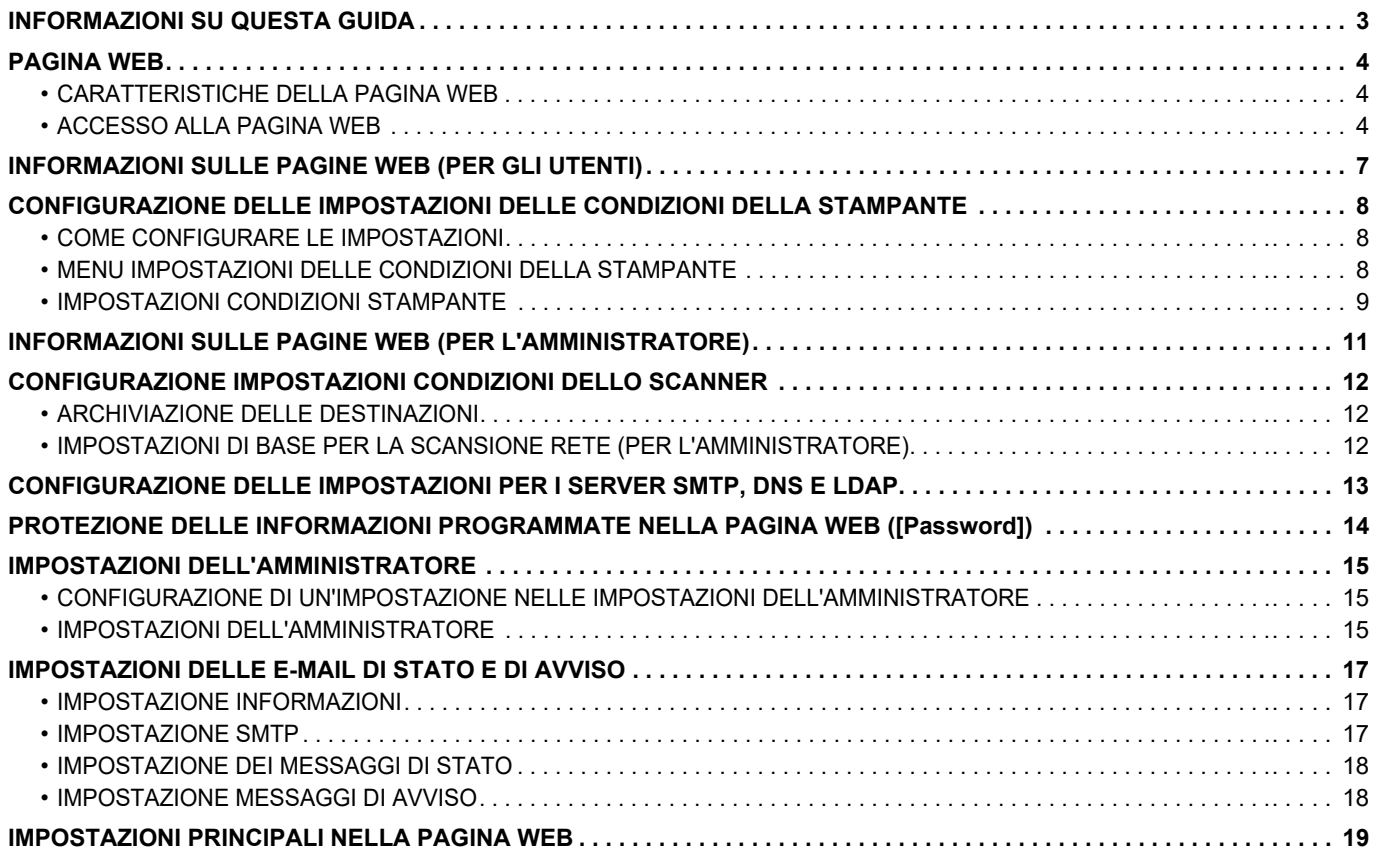

## <span id="page-2-0"></span>**INFORMAZIONI SU QUESTA GUIDA**

Questa guida illustra le procedure di configurazione delle impostazioni della macchina dal computer, utilizzando la funzione impostazioni pagina Web incorporata nella macchina.

#### **Nota bene**

- La guida presuppone che le persone che installano e utilizzano il prodotto conoscano già il computer e il browser Web per lavoro.
- Per informazioni sul sistema operativo o sul browser Web in uso, consultare le rispettive guide o la Guida in linea.
- Le descrizioni delle schermate e delle procedure si riferiscono principalmente a Internet Explorer®. Le schermate possono variare a seconda della versione del sistema operativo o dell'applicazione software in uso.
- Ogni volta che nel manuale si legge il nome modello "xx-xxxxx", sostituire a "xx-xxxxx" il nome del proprio modello.
- È stata riposta molta attenzione nella realizzazione di questo manuale. In caso di commenti o domande ad esso relativi, contattare il rivenditore o il centro di assistenza autorizzato più vicino.
- Questo prodotto è stato sottoposto a rigorose procedure di controllo della qualità e di ispezione. Nell'improbabile caso in cui si rilevassero difetti o altri problemi, contattare il rivenditore o il centro di assistenza autorizzato più vicino.
- A eccezione dei casi previsti dalla legge, SHARP non è responsabile per malfunzionamenti verificatisi durante l'utilizzo del prodotto o dei suoi accessori o per rotture dovute a errato funzionamento del prodotto e dei suoi accessori o per altre rotture o per qualsiasi altro danno che si possa verificare a causa dell'uso del prodotto.

#### **Avvertenza**

- Senza il preventivo consenso scritto, è vietato riprodurre, adattare o tradurre i contenuti del manuale, fatta eccezione per i casi previsti dalle leggi sui diritti d'autore.
- Tutte le informazioni contenute nel presente manuale sono soggette a modifica senza preavviso.

#### **Illustrazioni, pannello di controllo, display e pagine Web di questa guida**

Le periferiche sono generalmente moduli opzionali; tuttavia, in qualche modello, alcune di esse sono parte integrante dell'apparecchiatura standard.

Per alcune funzioni e procedure, le spiegazioni presuppongono l'installazione di ulteriori periferiche.

In base ai contenuti e in funzione del modello e delle periferiche installate, questo potrebbe non essere utilizzabile. Per informazioni dettagliate, vedere Manuale Utente.

Il presente manuale contiene riferimenti alla funzione Fax. Tale funzione non è però disponibile in tutti i paesi, regioni o modelli.

- Le schermate di visualizzazione, i messaggi e i nomi dei tasti mostrati nel manuale possono differire da quelli presenti effettivamente sulla macchina per miglioramenti e modifiche apportati alla stessa.
- Il display, le illustrazioni e le schermate delle impostazioni di questo manuale sono puramente indicative e possono variare per modello, opzioni installate, impostazioni modificate rispetto ai valori predefiniti e nazione o area geografica.
- Il manuale presuppone l'uso di una macchina a colori. Alcune descrizioni potrebbero non essere valide per una macchina monocromatica.

## <span id="page-3-0"></span>**PAGINA WEB**

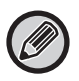

La funzione fax potrebbe non essere disponibile in base al paese, alla regione o al modello.

## <span id="page-3-1"></span>**CARATTERISTICHE DELLA PAGINA WEB**

La macchina integra un server Web che consente di configurarne le impostazioni.

Connettendo la macchina a una rete, è possibile accedere al server Web per configurare una serie di impostazioni della macchina con il computer.

La funzione consente di configurare le impostazioni della macchina attraverso la rete, senza avvicinarsi alla macchina. È possibile immettere facilmente il nome utente e altri testi direttamente dal computer.

Inoltre, è possibile utilizzare la pagina Web per configurare impostazioni più avanzate rispetto a quelle disponibili sulla macchina.

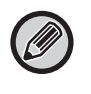

• Per informazioni dettagliate sulle impostazioni della macchina, vedere il Manuale Utente.

• Per le impostazioni destinazione trasmissione fax e E-mail nella pagina Web, vedere Manuale Utente (registrazione della rubrica).

### <span id="page-3-2"></span>**ACCESSO ALLA PAGINA WEB**

Questa sezione spiega la procedura di accesso alla pagina Web della macchina.

### **Browser Web supportati**

Per accedere alla macchina è possibile utilizzare i seguenti browser Web:

Internet Explorer: 11 o superiore (Windows®), Microsoft Edge (Windows®)

Firefox (Windows®), Safari (macOS®), Chrome (Windows®): Ultima versione o versione principale immediatamente precedente

### **Accesso alla pagina Web**

Per accedere alla pagina Web, procedere come descritto di seguito.

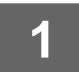

#### **1 Aprire il browser Web sul computer.**

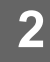

#### **2 Inserire l'indirizzo IP configurato sulla macchina nella barra degli indirizzi del browser Web.**

- Per informazioni sull'indirizzo IP, rivolgersi all'amministratore della macchina.
- È possibile controllare l'indirizzo IP sulla macchina. "[Controllo dell'indirizzo IP della macchina"](#page-5-0)(▶pagina 6)

#### **● Immissione della password**

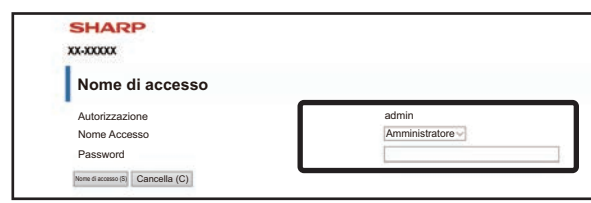

- In funzione delle impostazioni, potrebbe apparire una schermata di immissione della password dell'autorità dell'utente o dell'amministratore. Selezionare l'autorità utente o amministratore e immettere la password.
- È possibile impostare il nome utente su "Amministratore" e immettere la password amministratore per accedere alla pagina Web.

Una volta eseguito l'accesso alla pagina Web con diritti di amministratore, la schermata di immissione della password non viene visualizzata quando si fa clic su altri elementi che richiedono diritti di amministratore (fino alla disconnessione dell'utente).

#### <span id="page-5-0"></span>**Controllo dell'indirizzo IP della macchina**

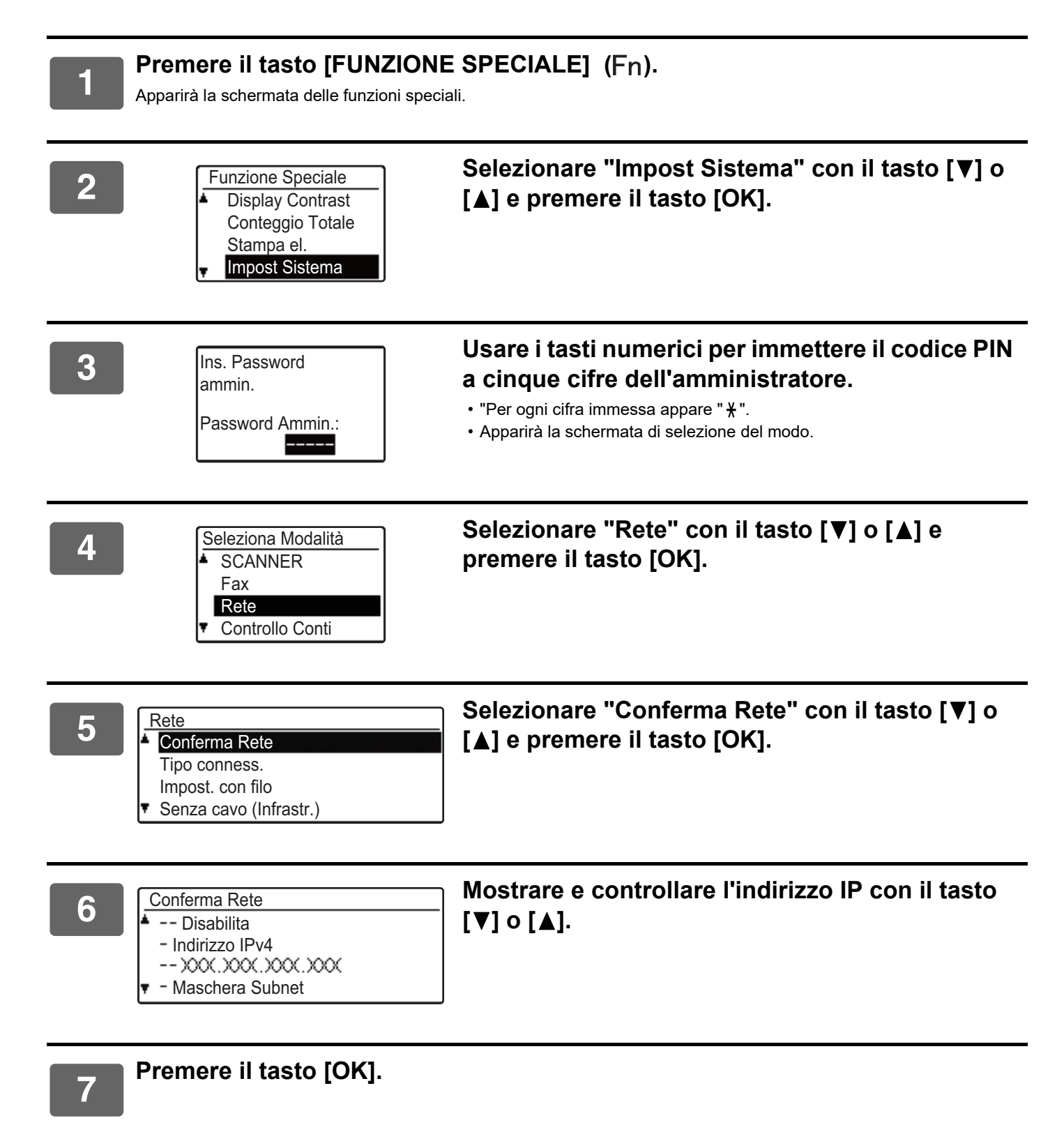

# <span id="page-6-0"></span>**INFORMAZIONI SULLE PAGINE WEB (PER GLI UTENTI)**

In questa sezione, sono descritti gli elementi tipici definiti tramite le impostazioni della pagina Web.

Accedendo al server web integrato nella macchina ed effettuando la normale connessione, nel browser Web appare la seguente schermata (schermata utente).

Sul lato sinistro della schermata compare un menu nel riquadro. Fare clic su un elemento che si desidera impostare o immettere e apparirà una schermata di impostazione/immissione nel riquadro a destra.

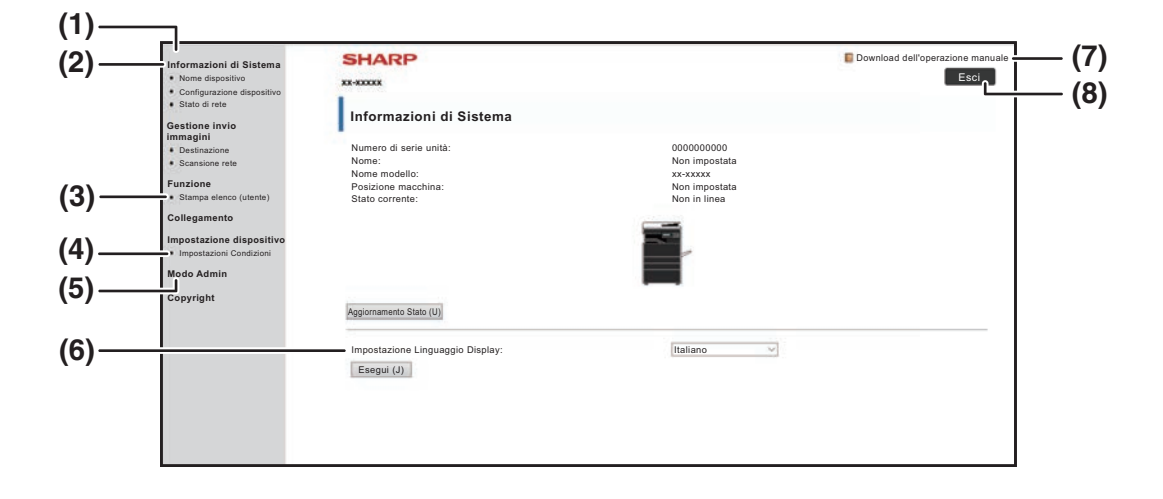

#### **(1) Riquadro del menu**

Fare clic su un'impostazione del menu per configurarla.

#### **(2) Informazioni di Sistema**

Mostra lo stato attuale della macchina e il nome del modello.

• Nome dispositivo

Mostra lo stato attuale della macchina, dei vassoi della carta, dei vassoi di uscita, del toner e degli altri prodotti consumabili, nonché il conteggio delle pagine. Il messaggio Carta esaurita e altri avvisi vengono visualizzati in rosso.

- Configurazione dispositivo Mostra quali sono le opzioni installate.
- Stato di rete

Mostra lo stato della rete. Le informazioni su "GENERALE" e "TCP/IP" sono riportate nelle rispettive pagine.

#### **(3) Stampa elenco (utente)**

È possibile stampare le varie impostazioni selezionate.

#### **(4) Impostazioni Condizioni**

Consente di configurare le impostazioni di base della stampante e le impostazioni della lingua da utilizzare.

► [CONFIGURAZIONE DELLE IMPOSTAZIONI DELLE](#page-7-0)  [CONDIZIONI DELLA STAMPANTE \(pagina 8\)](#page-7-0)

#### **(5) Modo Admin**

Per aprire le pagine Web dell'amministratore, fare clic qui. Impostare il nome utente su "Amministratore" e immettere la password amministratore nell'apposita schermata.

- ► [INFORMAZIONI SULLE PAGINE WEB \(PER](#page-10-0)  [L'AMMINISTRATORE\) \(pagina 11\)](#page-10-0)
- ► [PROTEZIONE DELLE INFORMAZIONI](#page-13-0)  [PROGRAMMATE NELLA PAGINA WEB](#page-13-0)  [\(\[Password\]\) \(pagina 14\)](#page-13-0)
- **(6) Impostazione Linguaggio Display**

Consente di selezionare l'impostazione desiderata della lingua dal menu a discesa.

**(7) Download dell'operazione manuale**

Visualizza la pagina che consente di scaricare il manuale operativo.

**(8) Pulsante [Nome di accesso/Esci]**

#### **Tasto [Nome di accesso]**

Fare clic per accedere alla pagina Web.

#### **Tasto [Esci]**

Terminate tutte le impostazioni nelle pagine Web, fare clic sul pulsante per disconnettersi e uscire dal browser Web.

## <span id="page-7-0"></span>**CONFIGURAZIONE DELLE IMPOSTAZIONI DELLE CONDIZIONI DELLA STAMPANTE**

Le impostazioni delle condizioni della stampante consentono la configurazione delle impostazioni di base della stampante. Possono essere impostate le seguenti voci:

• ["Impostazioni di default" ►pagina 9](#page-8-2): Le impostazioni di base utilizzate principalmente quando non si usa il driver della stampante.

• "Impostazioni PCL" <u>► pagina 10</u>: Gruppo di simboli PCL, caratteri, codice avanzamento riga e altre impostazioni.

Quando si usa il driver della stampante e le stesse impostazioni vengono configurate sia nel driver della stampante sia nelle schermate di cui sopra, le impostazioni configurate nel driver della stampante prevalgono su quelle delle schermate di cui sopra. Se un'impostazione è disponibile nel driver della stampante, utilizzare quest'ultimo per configurare l'impostazione.

### <span id="page-7-1"></span>**COME CONFIGURARE LE IMPOSTAZIONI**

Per visualizzare la schermata delle Impostazioni Condizioni, fare clic su [Impostazioni Condizioni] nel riquadro del menu.

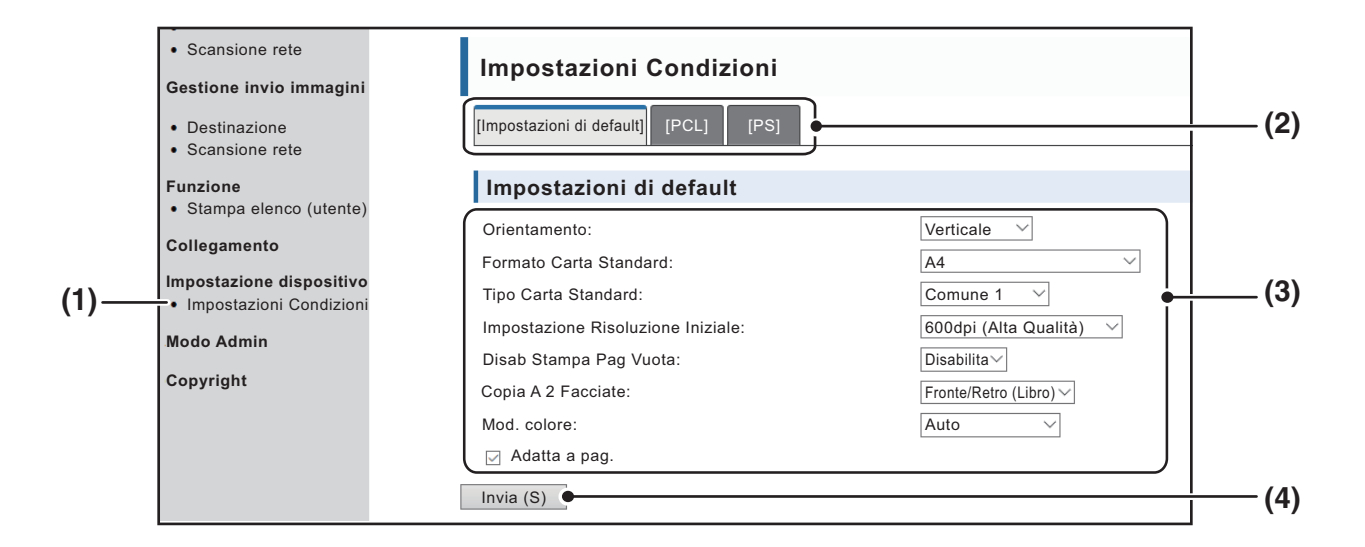

#### **(1) Impostazioni Condizioni**

Visualizza la pagina per la configurazione delle impostazioni delle condizioni della stampante.

#### **(2) Impostazioni di default/ PCL/PS**

Consente di selezionare il tipo di impostazioni delle condizioni che si vogliono configurare.

#### **(3) Impostazioni**

Vengono visualizzate le impostazioni predefinite dal fabbricante.

Si possono modificare le impostazioni come desiderato selezionandole dagli elenchi a discesa.

► [IMPOSTAZIONI CONDIZIONI STAMPANTE \(pagina 9\)](#page-8-1)

#### **(4) Invia**

Fare clic per memorizzare le impostazioni delle pagine Web nella macchina.

### <span id="page-8-0"></span>**MENU IMPOSTAZIONI DELLE CONDIZIONI DELLA STAMPANTE**

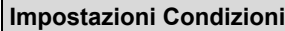

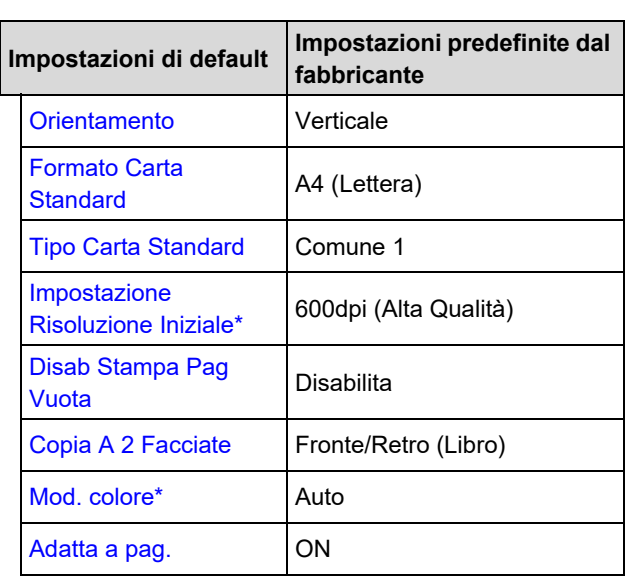

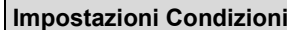

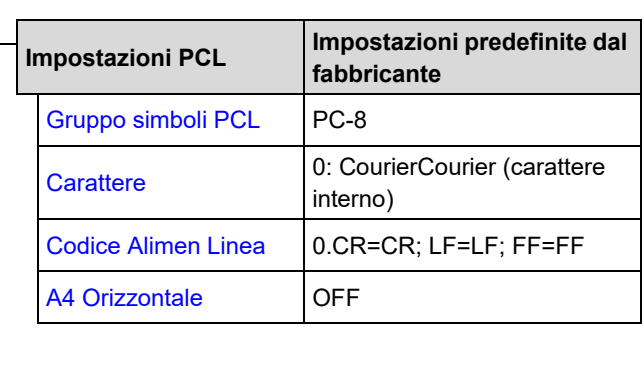

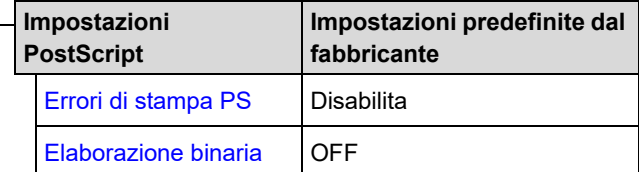

## <span id="page-8-1"></span>**IMPOSTAZIONI CONDIZIONI STAMPANTE**

Le impostazioni predefinite dal fabbricante sono indicate in grassetto.

### <span id="page-8-2"></span>**Impostazioni di default**

<span id="page-8-6"></span><span id="page-8-5"></span><span id="page-8-4"></span><span id="page-8-3"></span>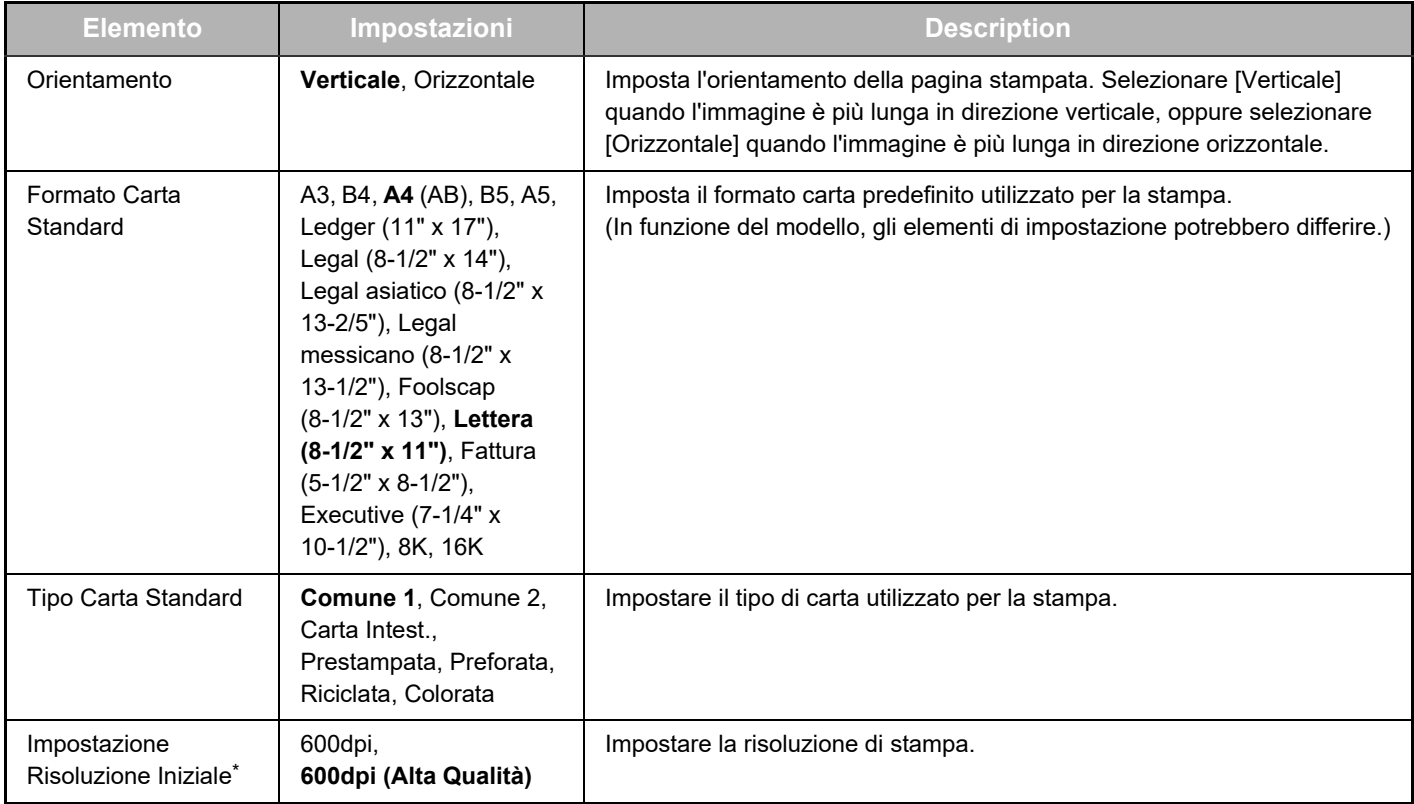

### **Impostazioni della pagina web**

<span id="page-9-2"></span><span id="page-9-1"></span>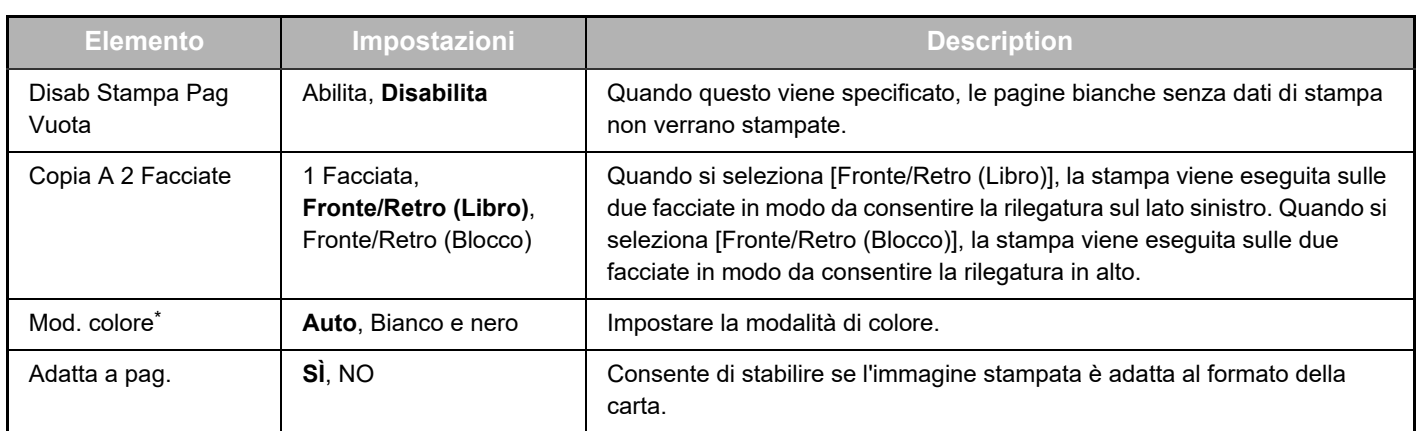

<span id="page-9-4"></span><span id="page-9-3"></span>\* In base ai modelli, questa funzione potrebbe non essere disponibile.

### <span id="page-9-0"></span>**Impostazioni PCL**

<span id="page-9-7"></span><span id="page-9-6"></span><span id="page-9-5"></span>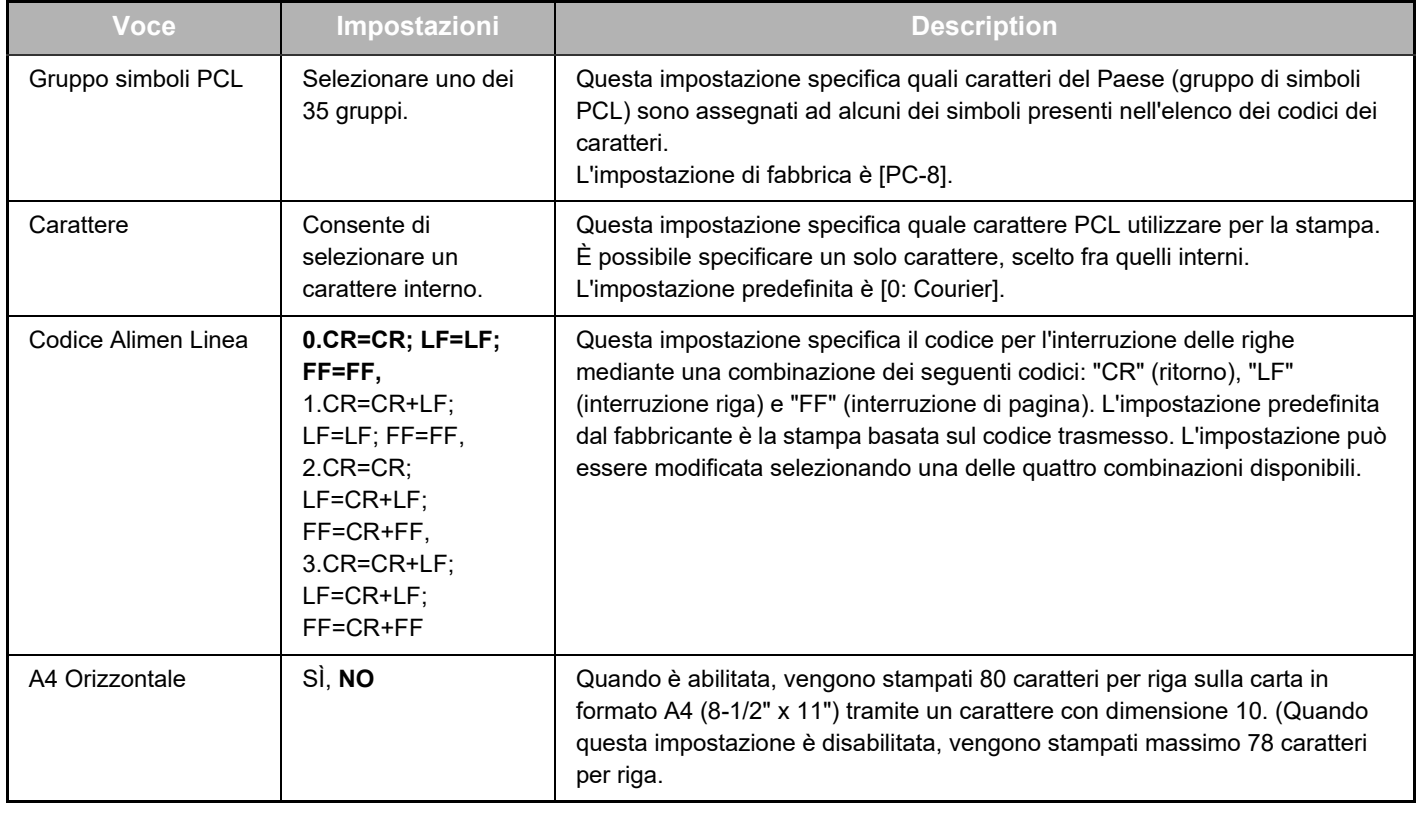

### <span id="page-9-10"></span>**Impostazioni PostScript**

<span id="page-9-9"></span><span id="page-9-8"></span>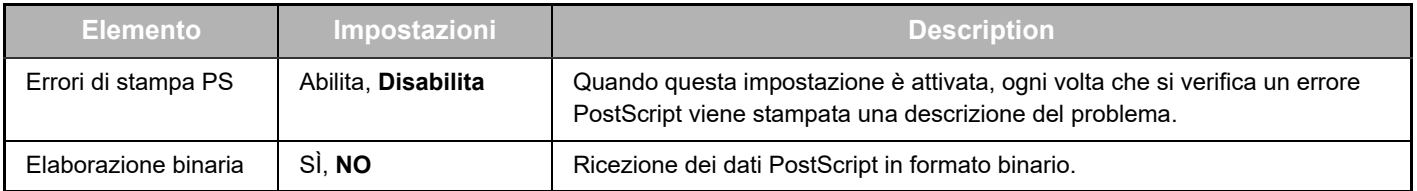

## <span id="page-10-0"></span>**INFORMAZIONI SULLE PAGINE WEB (PER L'AMMINISTRATORE)**

**(6)**

**(9)**

**(3)**

Oltre ai menu visualizzati per gli utenti, le pagine Web riservate all'amministratore mostrano altri menu che possono essere utilizzati solo dall'amministratore.

Sul lato sinistro della pagina compare un riquadro di menu. Quando si seleziona una voce del menu, la schermata corrispondente viene visualizzata nel riquadro destro per consentire la configurazione delle impostazioni per quella voce. Di seguito sono illustrate le impostazioni che possono essere configurate solo dall'amministratore.

#### **Impostazione dispositivo**

- **(1)**  $\cdot$  Informazione-• Password —
- **(2)** • Impostazioni Condizioni
- Impostazioni amministratore
- Collegamenti personalizzati
- Collegamenti personalizzati
- Impostazione SMTP
- **(4)** Messaggio di stato
- **(5)** Messaggio di avviso
- Regolazione orologio
- Impostazione codice prodotto
- Risparmio Energia • Impostazione scansione eco
- Clonazione dispositivo

#### **Configurazione di rete**

- Impostazione rapida
- Sicurezza-
- Impostazioni SSL
	- Creazione del Certificato
	- Creazione richiesta di firma certificato(CSR)
	- Installazione del **Certificato**
	- Importa Certificato e Chiave privata
- Esporta Certificato e Chiave privata
- Impostazioni IPsec
- Regole IPsec
- **GENERALE**
- Protocollo **Servizi**
- **(8) (7)** • Stampa Diretta-
- LDAP-
- Test di collegamento
- Impost. conness. facile

#### **Copyright**

#### **(1) Informazione**

Consente di configurare le informazioni di identificazione della macchina per la funzione di invio di messaggi di stato & di avviso via e-mail.

► [IMPOSTAZIONE INFORMAZIONI \(pagina 17\)](#page-16-1)

#### **(2) Password**

L'amministratore di sistema può definire delle password per proteggere il sito Web. Digitare la password prescelta e fare clic sul pulsante [Invia].

È possibile impostare una password per l'amministratore e una per gli utenti.

► [PROTEZIONE DELLE INFORMAZIONI PROGRAMMATE](#page-13-0)  [NELLA PAGINA WEB \(\[Password\]\) \(pagina 14\)](#page-13-0)

#### **(3) Impostazioni amministratore**

È possibile vietare le modifiche delle impostazioni e configurare le impostazioni dell'interfaccia.

► [IMPOSTAZIONI DELL'AMMINISTRATORE \(pagina 15\)](#page-14-0)

#### **(4) Messaggio di stato**

Consente di configurare i parametri richiesti per l'invio di messaggi di stato, quali ad esempio gli indirizzi dei destinatari e l'agenda.

► [IMPOSTAZIONE DEI MESSAGGI DI STATO \(pagina 18\)](#page-17-0)

#### **(5) Messaggio di avviso**

Consente di memorizzare gli indirizzi di destinazione per i messaggi di avviso.

► [IMPOSTAZIONE MESSAGGI DI AVVISO \(pagina 18\)](#page-17-1)

#### **(6) Sicurezza**

Per aumentare la sicurezza, è possibile disabilitare le porte non utilizzate e modificare i numeri delle porte.

#### **(7) Servizi**

Consente di configurare le informazioni relative a e-mail, DNS, SNMP, Kerberos e sistema mDNS. Per le impostazioni di e-mail, vedere [IMPOSTAZIONE SMTP \(pagina 17\).](#page-16-2)

#### **(8) Stampa Diretta**

Consente di configurare le impostazioni per stampa LPD, Raw, WDS e FTP.

#### **(9) LDAP**

Configurare impostazioni per LDAP.

## <span id="page-11-0"></span>**CONFIGURAZIONE IMPOSTAZIONI CONDIZIONI DELLO SCANNER**

### <span id="page-11-1"></span>**ARCHIVIAZIONE DELLE DESTINAZIONI**

Per archiviare le destinazioni della scansione, fare clic su [Destinazione] nel riquadro del menu della pagina Web. Questa schermata può anche essere usata per modificare o eliminare le destinazioni archiviate.

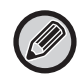

Per le impostazioni della destinazione della trasmissione, vedere Manuale Utente (registrazione della rubrica).

### <span id="page-11-2"></span>**IMPOSTAZIONI DI BASE PER LA SCANSIONE RETE (PER L'AMMINISTRATORE)**

Per utilizzare la funzione Scansione rete, è necessaria l'impostazione dalla pagina Web. Cliccare su menu e configurare le impostazioni desiderate. È necessaria una password per accedere a questa schermata.

Queste impostazioni dovrebbero essere configurate soltanto dall'amministratore di rete.

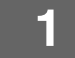

- · Scansione rete
- hè
- **Funzione**

# Gestione invio immagini **Fare clic su [Scansione rete] nel riquadro del menu.**<br>• Destinazione **le construente della Scansione rete.**

Viene visualizzata la pagina di impostazione della Scansione rete.

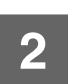

### **2 Selezionare la modalità scansione.**

Nel campo "Abilita invio scanner a:", fare clic sulla casella in modo che appaia un segno di spunta nella casella stessa.

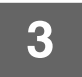

#### **3 Selezionare il metodo per assegnare un nome file a un'immagine dopo la scansione.**

Selezionare il metodo per assegnare un nome file a un'immagine dopo la scansione. In "Denominazione file", fare clic sulle voci da utilizzare nel nome file. Inizialmente, è selezionato "Data e ora".

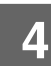

### **4 Fare clic su [Invia].**

Dopo aver inserito le impostazioni, assicurarsi di fare clic su [Invia] per memorizzarle.

## <span id="page-12-0"></span>**CONFIGURAZIONE DELLE IMPOSTAZIONI PER I SERVER SMTP, DNS E LDAP**

Di seguito sono descritte le procedure per l'uso della funzione [Impostazione rapida]. L'opzione [Impostazione rapida] serve per configurare rapidamente le impostazioni richieste per i server "SMTP", "DNS" e "LDAP". Tali impostazioni vanno di norma configurate per prime.

Server SMTP: il server SMTP viene utilizzato per trasmettere messaggi di posta elettronica inviati per mezzo della Scansione per e-mail.

Per poter utilizzare questi metodi di trasmissione, è necessario aver prima configurato le impostazioni del server SMTP.

- Server DNS: se è stato immesso il nome di un host nel campo "Server SMTP primario" o "Server SMTP secondario" di "SMTP", sarà necessario configurare anche le impostazioni per il server DNS. Sarà anche necessario configurare le impostazioni del server DNS se i nomi host verranno immessi in "Nome host o indirizzo IP" durante la memorizzazione delle destinazioni per la Scansione su desktop.
- Server LDAP: se gli indirizzi di posta elettronica sono gestiti in rete per mezzo di un server LDAP, è possibile utilizzare gli indirizzi memorizzati nel server LDAP per la Scansione per e-mail. Per permettere alla macchina di utilizzare gli indirizzi di posta elettronica memorizzati nel server LDAP, è necessario configurare le impostazioni del server LDAP nella pagina Web.

- 
- $\cdot$  Sicurez $28$
- · Impostazioni SSL
- · Creazione del Certificate

**1 Configurazione di rete Fare clic su [Impostazione rapida] nel riquadro del <br>• Impostazione rapida <b>menu. menu.**

**2 Immettere le informazioni richieste nei campi "SMTP", "DNS" e "LDAP".**

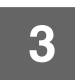

#### **3 Dopo aver completato tutte le voci, fare clic su [Invia].**

Le voci verranno memorizzate.

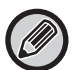

Nel caso in cui sia necessario configurare delle impostazioni avanzate per i server SMTP, DNS e LDAP, attenersi alle procedure descritte di seguito.

- Configurazione delle impostazioni per i server SMTP e DNS Fare clic su [Servizi] nel riquadro del menu per visualizzare la schermata delle impostazioni dei servizi. Selezionare il server desiderato, quindi configurare i parametri richiesti per tale server.
- Configurazione delle impostazioni per il server LDAP Fare clic su [LDAP] nel riquadro del menu per visualizzare la schermata delle impostazioni LDAP. Configurare i parametri richiesti.

## <span id="page-13-0"></span>**PROTEZIONE DELLE INFORMAZIONI PROGRAMMATE NELLA PAGINA WEB ([Password])**

Per limitare l'accesso alle pagine Web e proteggere le impostazioni, è possibile definire Password (fare clic su [Password] nel riquadro del menu).

L'amministratore deve modificare la password predefinita. Inoltre, deve avere cura di ricordare la nuova password. Quando si accede nuovamente alle pagine Web, sarà necessario immettere la nuova password.

È possibile impostare una password per l'amministratore e una per gli utenti.

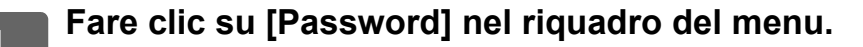

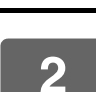

**2 Immettere la password attuale in "Password amministratore".**

Quando si definisce una password per la prima volta, immettere "admin" in "Password amministratore".

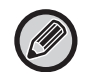

Assicurarsi di immettere "admin" in minuscolo (le password distinguono fra maiuscole e minuscole).

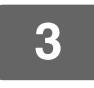

### **3 Immettere le password in "Password utente" e "Password amministratore".**

- Per ciascuna password è possibile immettere fino a 255 caratteri e/o numeri (le password distinguono fra maiuscole e minuscole).
- Assicurarsi di immettere in "Conferma password" la stessa password inserita in "Nuova password".

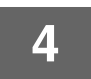

#### **4 Dopo aver immesso tutte le voci, fare clic su [Invia].**

La password immessa viene memorizzata. Dopo aver impostato la password, spegnere e poi riaccendere la macchina.

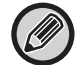

Nel campo "Nome Utente", quando il sistema richiede di immettere un nome utente, l'utente deve selezionare "utenti", mentre l'amministratore deve selezionare "amministratore". Nel campo "Password", deve essere immessa la rispettiva password corrispondente al nome di accesso selezionato.

# <span id="page-14-0"></span>**IMPOSTAZIONI DELL'AMMINISTRATORE**

Le impostazioni amministratore servono per impedire modifiche alle [Impostazioni Condizioni] e per configurare le impostazioni dell'interfaccia.

- "Impostazioni comuni" Grammatura carta
	- - Impostazioni carta comune

"Impostazioni Stampante" • Impostazioni condizioni

- 
- Impostazioni interfaccia • Tipo di carta per Selezione carta automatica

### <span id="page-14-1"></span>**CONFIGURAZIONE DI UN'IMPOSTAZIONE NELLE IMPOSTAZIONI DELL'AMMINISTRATORE**

### **1 Fare clic su [Impostazioni amministratore] nel riquadro del menu.**

Verrà visualizzata la schermata delle "Impostazioni di default" delle [Impostazioni amministratore]. Per selezionare un'impostazione nella schermata "Impostazioni di default", andare al punto 3.

### **2 Fare clic sull'impostazione desiderata ed effettuare una selezione per l'impostazione nella schermata visualizzata.**

Per una descrizione delle impostazioni, consultare "[IMPOSTAZIONI DELL'AMMINISTRATORE \(pagina 15\)](#page-14-2)".

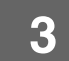

**3 Fare clic su [Invia] per memorizzare le informazioni immesse.**

### <span id="page-14-2"></span>**IMPOSTAZIONI DELL'AMMINISTRATORE**

Quando appare "SÌ, NO" nella colonna "Impostazioni", viene selezionato "SÌ" quando nella casella appare un segno di spunta, mentre viene selezionato "NO" quando il segno di spunta non è presente.

### **Impostazioni comuni**

#### **Peso carta**

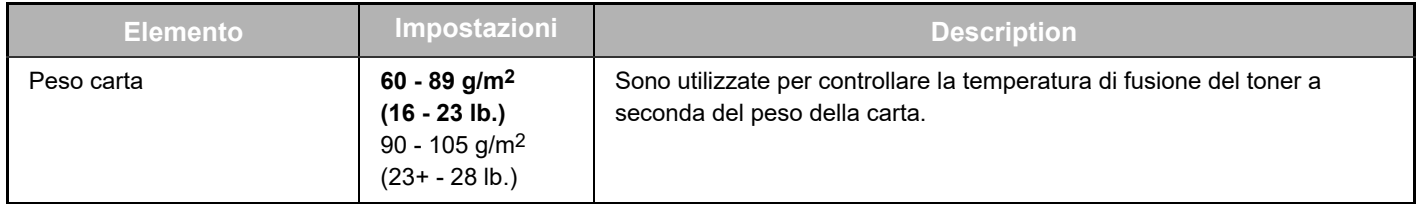

#### **Imp. carta comune**

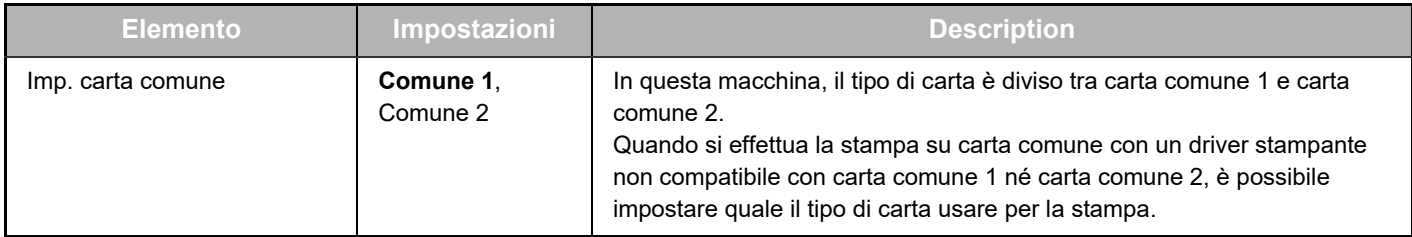

**15**

### **Impostazioni Stampante**

#### **Impostazioni condizioni**

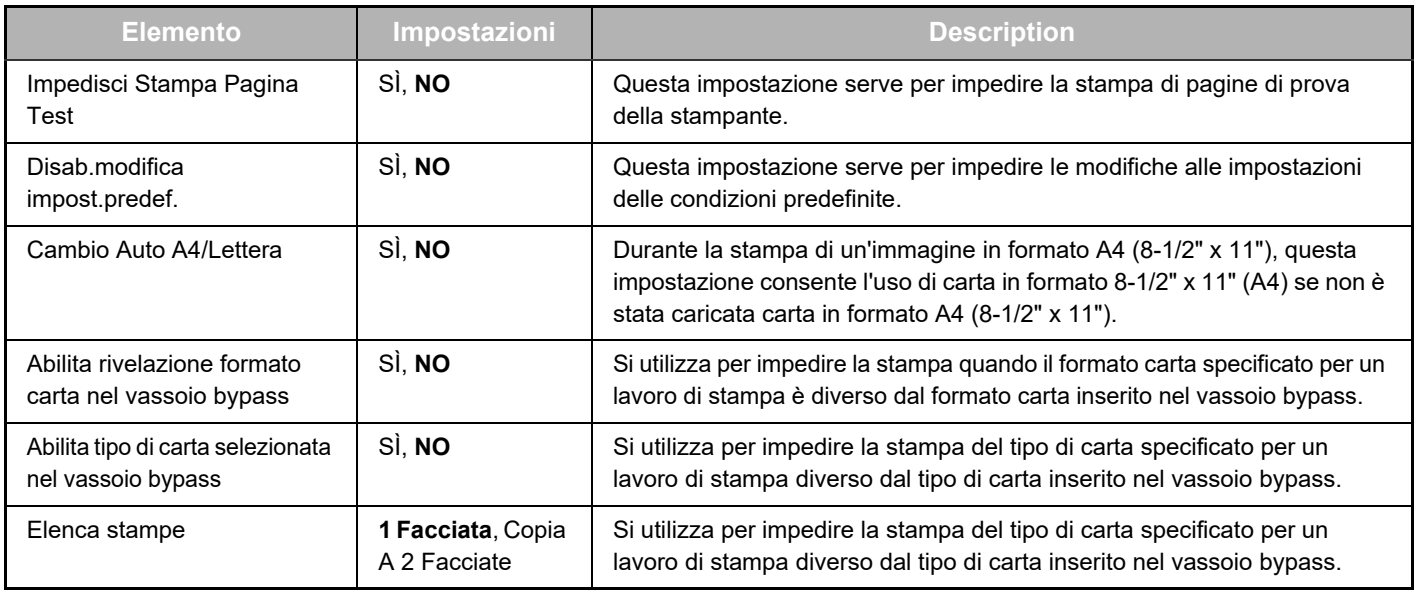

#### **Impostazioni Interfaccia**

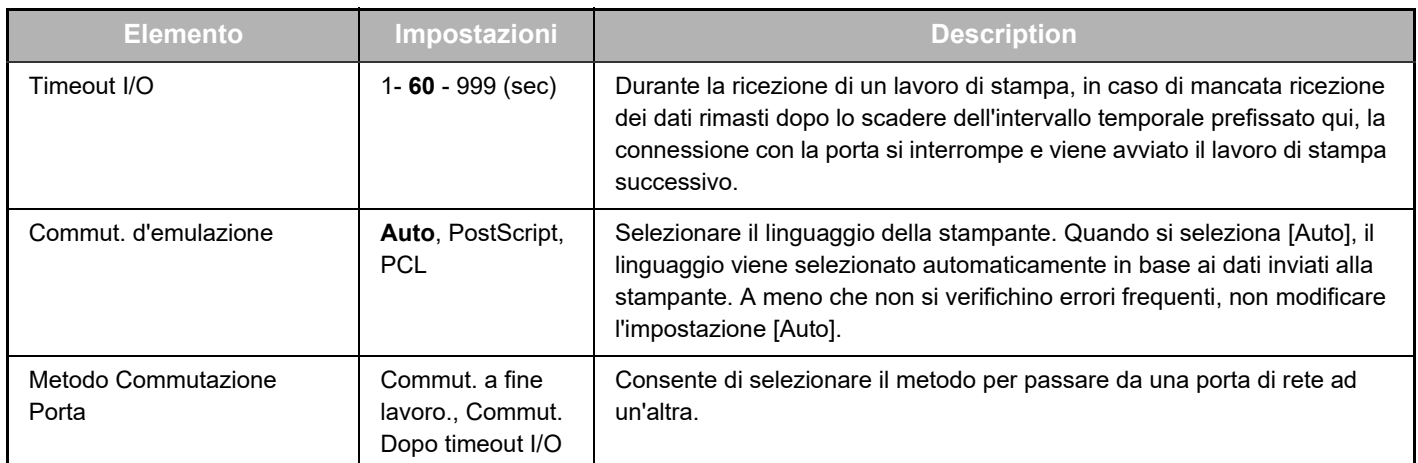

#### **Tipo carta per selezione carta automatica**

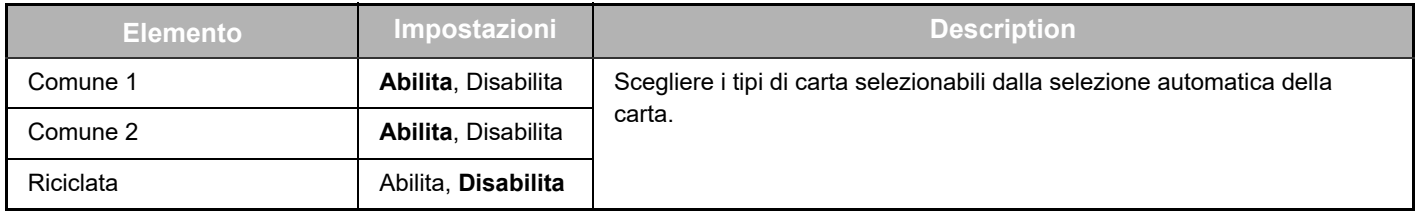

## <span id="page-16-0"></span>**IMPOSTAZIONI DELLE E-MAIL DI STATO E DI AVVISO**

Queste funzioni inviano per posta elettronica informazioni sull'uso della macchina (conteggio stampe, conteggio copie, ecc.) e sulle condizioni di errore (inceppamento della carta, carta e toner esauriti, ecc.) all'amministratore della macchina oppure al rivenditore.

## <span id="page-16-1"></span>**IMPOSTAZIONE INFORMAZIONI**

Le informazioni relative all'identificazione dell'unità per le funzioni di invio di e-mail di stato e di avviso devono essere configurate nella schermata "Impostazione informazioni". Le informazioni immesse verranno incluse nei messaggi e-mail di stato e di avviso.

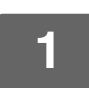

**1 Fare clic su [Informazione] nel riquadro del menu.**

Verrà visualizzata la schermata "Impostazione informazioni".

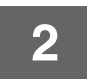

**2 Immettere le informazioni relative alla macchina.**

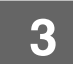

**3 Fare clic su [Invia] per memorizzare le informazioni immesse.**

### <span id="page-16-2"></span>**IMPOSTAZIONE SMTP**

Le funzioni di invio di e-mail di stato e di avviso utilizzano il protocollo SMTP (Simple Mail Transport Protocol) per l'invio della posta elettronica. Per impostare l'ambiente di posta elettronica, viene utilizzata la procedura descritta di seguito. La procedura deve essere eseguita dall'amministratore del sistema o da un'altra persona che conosca a fondo la rete.

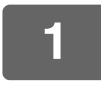

**1 Fare clic su [Impostazione SMTP] nel riquadro del menu.**

Verrà visualizzata la schermata "Impostazione SMTP".

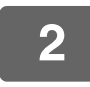

**2 Immettere le informazioni nell'ambiente server SMTP utilizzate per lo stato e-mail e per gli avvisi e-mail.**

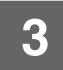

**3 Fare clic su [Invia] per memorizzare le informazioni immesse.**

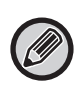

Per utilizzare le impostazioni server SMTP definite nelle impostazioni di rete, abilitare la voce [Usa server SMTP in [Impostazioni di Rete].].

## <span id="page-17-0"></span>**IMPOSTAZIONE DEI MESSAGGI DI STATO**

Utilizzare la funzione dei messaggi di stato per inviare le informazioni correnti del contatore, compresi conteggio copie, conteggio stampe e conteggio uscite totali, in base all'agenda specificata. È possibile impostare le destinazioni rispettivamente per gli amministratori e i rivenditori.

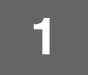

#### **1 Fare clic su [Messaggio di stato] nel riquadro del menu.**

Verrà visualizzata la schermata "Impostazione messaggi di stato".

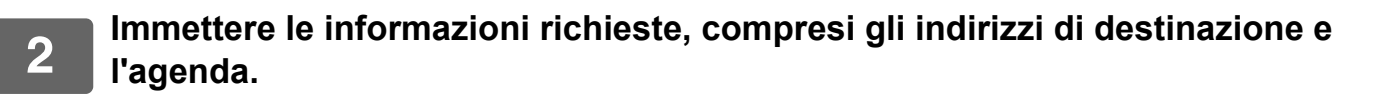

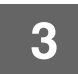

#### **3 Fare clic su [Invia] per memorizzare le informazioni immesse.**

Una volta completate le impostazioni relative ai messaggi e-mail di stato, le informazioni sui conteggi della stampante verranno inviate periodicamente per posta elettronica agli indirizzi e-mail specificati.

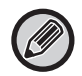

Se si chiude il browser prima di aver fatto clic su [Invia], le impostazioni verranno annullate. Per inviare immediatamente le informazioni della stampante agli indirizzi e-mail specificati, fare clic su [Invia adesso].

## <span id="page-17-1"></span>**IMPOSTAZIONE MESSAGGI DI AVVISO**

Utilizzare questa funzione per inviare messaggi di avviso relativi ai vari problemi (come esaurimento del toner e della carta, inceppamenti della carta, ecc.) alle destinazioni specificate ogni qualvolta si verificano tali problemi. È possibile impostare le destinazioni rispettivamente per gli amministratori e i rivenditori.

Per impostare il messaggio di avviso, seguire la procedura descritta di seguito.

#### **1 Fare clic su [Messaggio di avviso] nel riquadro del menu.**

Verrà visualizzata la schermata "Impostazione messaggi di avviso".

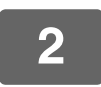

#### **2 Immettere gli indirizzi di destinazione.**

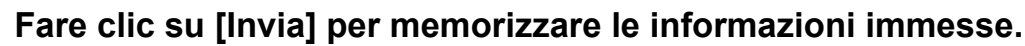

Se si impostano questi parametri, le informazioni relative all'evento verificatosi nella stampante verranno inviate per posta elettronica agli indirizzi indicati ogni qualvolta si verifica l'evento specificato. Di seguito è riportato il significato di ciascuna voce di evento. (Esempio)

Carta inceppata: Si è verificato un inceppamento della carta. Toner quasi esaurito: Il toner è in esaurimento. Toner vuoto: È necessario aggiungere toner. Carta esaurita: È necessario caricare la carta.

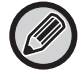

Se si chiude il browser prima di aver fatto clic su [Invia], le impostazioni verranno annullate.

# <span id="page-18-0"></span>**IMPOSTAZIONI PRINCIPALI NELLA PAGINA WEB**

Completata la configurazione delle impostazioni, fare clic sul pulsante [Invia] in per salvare le impostazioni.

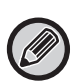

#### **Impostazioni della pagina web**

- Quando sono abilitati o disabilitati, alcuni elementi potrebbero rendere inutilizzabili altre impostazioni o stabilirne automaticamente delle altre.
- Se impostate in maniera erronea, questa impostazioni quali quelle di rete potrebbero impedire alla macchina di comunicare. Le impostazioni devono essere configurate esclusivamente da una persona che abbia conoscenza sufficiente di come funzionano.
- Con alcuni modelli, certi elementi potrebbero non essere utilizzabili o potrebbero richiedere l'installazione di periferiche o altre opzioni. In alcuni casi, le impostazioni possono essere aggiunte, se non compaiono nell'elenco, o eliminate a causa di aggiornamenti o miglioramenti delle specifiche.

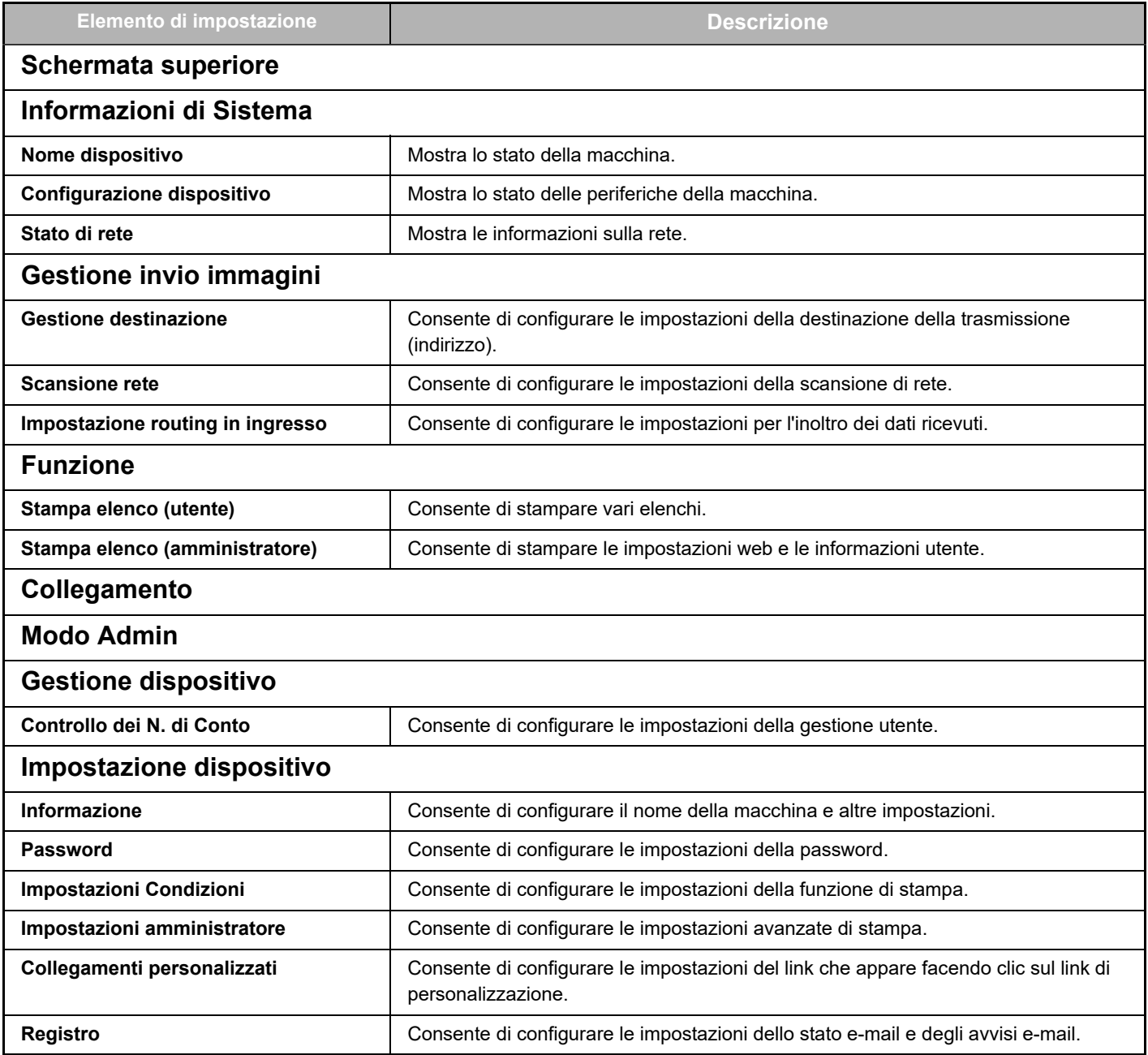

### **Impostazioni della pagina web**

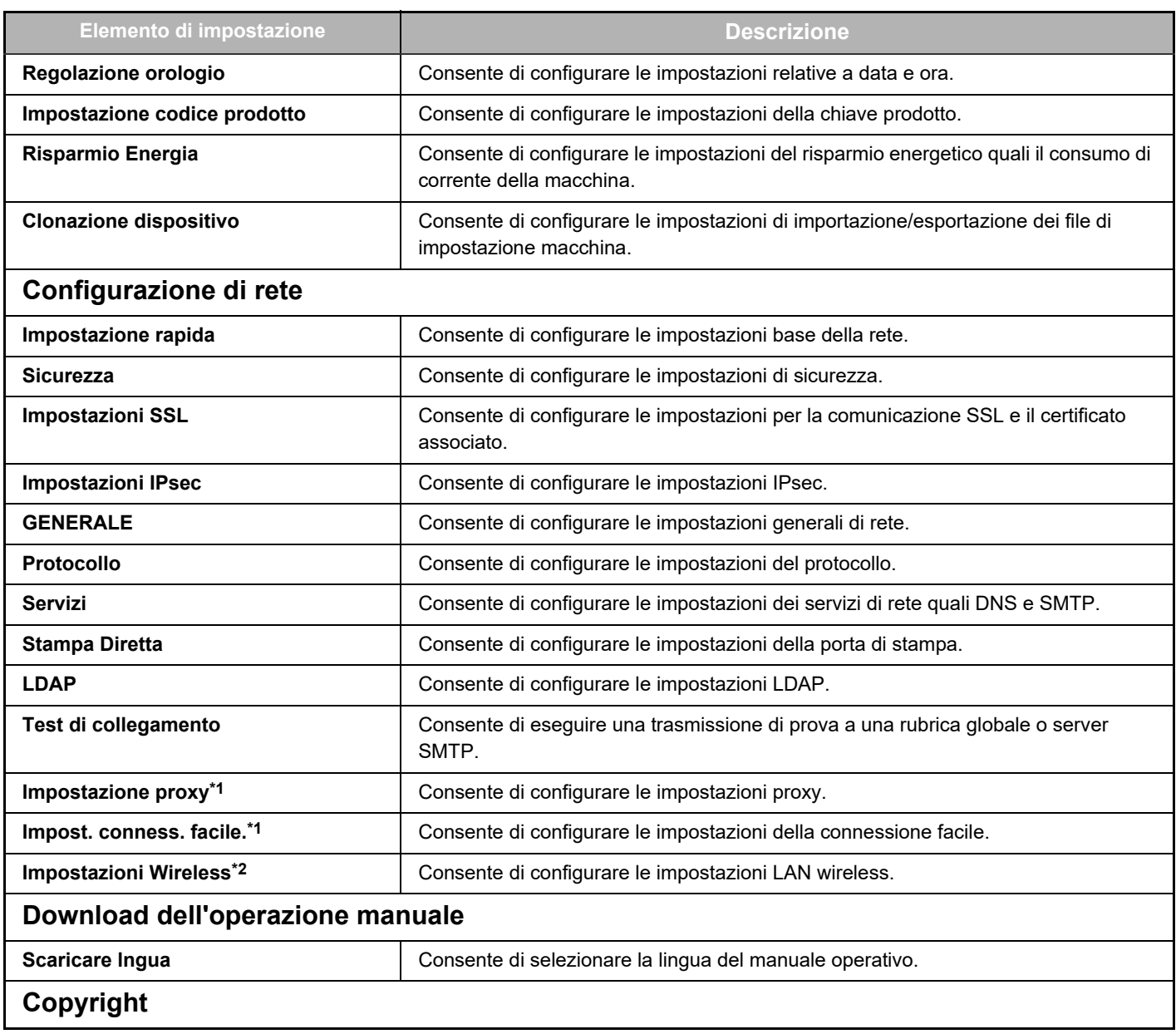

\*1 In base ai modelli, questa funzione potrebbe non essere disponibile.

\*2 Quando è installato l'adattatore LAN wireless.

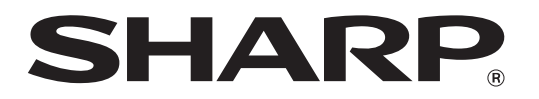

**SHARP CORPORATION**